**Back**: [Troubleshooting Unified Expert Advisor](http://docwiki.cisco.com/wiki/Troubleshooting_Unified_Expert_Advisor)

**View/Add tips for Release 7.6(1): [Category:Unified Expert Advisor, Release 7.6\(1\)](http://docwiki.cisco.com/wiki/Category:Unified_Expert_Advisor,_Release_7.6(1))**

# **Contents**

- 1 Problem Solving Process
	- ♦ 1.1 Guidelines to Assist in Isolating Problems
	- ♦ 1.2 Troubleshooting Checklist
	- ♦ 1.3 Network Topology
- 2 Obtaining Log Files
	- 2.1 Downloading and Installing the RTMT Plugin
	- 2.2 Obtaining Log Files Using the Real Time ♦ Monitoring Tool
- 3 Trace Definitions
	- ♦ 3.1 Infrastructure Trace Definitions
	- 3.2 Runtime Server Subsystem Trace ♦
	- **Definitions** 
		- ◊ 3.2.1 Agent State Monitoring (ASM)
		- ◊ 3.2.2 Reporting Adaptor (RA)
		- ◊ 3.2.3 Intelligent Call Manager Gateway (ICMGW)
		- ◊ 3.2.4 Work Assigner (WA)
		- ◊ 3.2.5 Resource Manager (RM)
		- ◊ 3.2.6 Contact Manager (CM)
		- ◊ 3.2.7 Media Platform Interface (MPI)
		- ◊ 3.2.8 Resource Desktop Adaptor (RDA)
	- 3.3 Reporting Server Subsystem ♦
		- ◊ 3.3.1 Reporting Subsystem (RS)
	- ♦ 3.4 ORM Server Subsystem Trace Definitions
	- ♦ 3.5 OAMP Server Subsystem Trace Definitions
	- 3.6 Common Subsystem Trace Definitions ♦
		- ◊ 3.6.1 Infrastructure
		- ◊ 3.6.2 OAMP\_BO

# **Problem Solving Process**

The following steps provide some guidelines to assist in isolating a particular issue.

- Analyze the problem and create a clear problem statement. Define symptoms and potential 1. causes.
- 2. Gather the facts that you need to help isolate possible causes.
- Consider the *Guidelines to Assist in Isolating Problems* (below) based on the facts that you 3. gathered.
- Create an action plan. Begin with the most likely problem and devise a plan in which you 4. manipulate only one variable at a time.
- 5. Implement the action plan, performing each step while testing to see whether the symptom disappears.
- Analyze the results to determine whether the problem has been resolved. If it has, the process 6. is complete.

Additional\_troubleshooting\_information\_for\_Unified\_Expert\_Advisor\_7.6.1

- 7. If the problem has not been resolved, create an action plan based on the next most probable cause on your list, or contact the Cisco Technical Assistance Center (TAC), or your Cisco Partner.
- **[N](http://docwiki.cisco.com/wiki/File:NotePencil.gif)ote:** Only change one variable at a time. If that does not resolve the issue, undo that change and move on to the next step of your plan.

### **Guidelines to Assist in Isolating Problems**

- ◊ Was anything recently added, removed, or modified?
- ◊ Is it a reproducible event?
- $\Diamond$  Does it occur at a particular time of day, or day of week?
- ◊ Have there been any changes made to the domain, network, or security policies?

## **Troubleshooting Checklist**

Complete this checklist to assist in isolating the issue, or to provide information to your support partner or Cisco Technical Support.

- What is the version of Unified Expert Advisor that is currently running? Include any patch or 1. upgrade information.
- 2. Is this a new installation or an upgrade?
- 3. If this is an upgrade, what version was previously installed?
- 4. When did the problem occur?
- 5. What are the observed symptoms, and the conditions under which these symptoms occur?
- 6. Was anything changed or updated in hardware, software, or network components prior to the first occurrence of the observed symptoms?
- 7. Describe the related call flow. Some examples include: Public Switched Telephone Network(PSTN) originated or IP Phone originated.
- 8. Is the problem reproducible?
- 9. What is the call transfer method used?
- 10. Are you able to capture a screen shot of the error or failure? If Yes, save it to a file and attach to a case.

## **Network Topology**

Complete this checklist to assist in isolating the issue, or to provide information to Cisco Technical Support.

- 1. [Has](http://docwiki.cisco.com/wiki/File:NotePencil.gif) auto-negotiate been disabled on all PCs, routers, and switch ports?
	- **Note:** Duplex/speed mismatch between a device and its corresponding port on the switch is the single most common problem for network latency.
- 2. Is a network topology diagram available?
- 3. Which type of IP Gateway is being used in this Unified Expert Advisor solution?
- 4. On which server are the recorded media files located, and what is the path to those files?
- 5. Collect and provide versions of IOS, applications, and Engineering Special (ES)/patch levels in the environment.

# **Obtaining Log Files**

Log files are obtained through the Real Time Monitoring Tool (RTMT) Plugin. You obtain the plugin from the operations console.

# **Downloading and Installing the RTMT Plugin**

The RTMT plugin can be downloaded from the operations console. Versions of the plugin are available for both Windows and Linux platforms. To download and install the RTMT plugin:

- 1. Log in to the operations console for Unified Expert Advisor.
- 2. Select **Tools** > **RTMT Plugin Downloads**.
- Select the platform (Windows or Linux) then click **Download**. The plugin is downloaded to 3. your local computer. The file size of the executable is around 35 MB.
- 4. Double-click the plugin executable on your local computer to install it. Details on the installation can be found in Chapter 2 of the *[Real Time Monitoring Tool Administration](http://www.cisco.com/en/US/docs/voice_ip_comm/cust_contact/contact_center/cisco_unified_expert_advisor/ea_761/maintain/guide/ea76rtmt.pdf) [Guide for Cisco Unified Expert Advisor](http://www.cisco.com/en/US/docs/voice_ip_comm/cust_contact/contact_center/cisco_unified_expert_advisor/ea_761/maintain/guide/ea76rtmt.pdf)*.

## **Obtaining Log Files Using the Real Time Monitoring Tool**

Use the RTMT tool to browse, view, and download log files. This task explain show to obtain the logs for the runtime server(s).

- Start the RTMT tool. From Windows, select **Start** > **Programs** > **Cisco** > **CallManager** 1. **Serviceability** > **Real-time Monitoring Tool**.
- 2. Log in with the username and password you created for Unified Expert Advisor while installing Unified Expert Advisor.
- 3. Select the Default Profile.
- 4. In the left pane, labeled System, Click Trace & Log Central.
- 5. [In T](http://docwiki.cisco.com/wiki/File:NotePencil.gif)race & Log Central, double-click Remote Browse. A dialog appears. **Note**: More details about Remote Browse can be found in the *[Real Time Monitoring Tool](http://www.cisco.com/en/US/docs/voice_ip_comm/cust_contact/contact_center/cisco_unified_expert_advisor/ea_761/maintain/guide/ea76rtmt.pdf) [Administration Guide for Cisco Unified Expert Advisor.](http://www.cisco.com/en/US/docs/voice_ip_comm/cust_contact/contact_center/cisco_unified_expert_advisor/ea_761/maintain/guide/ea76rtmt.pdf)*
- 6. In the dialog, select the radio button for Trace Files. Click Next.
- 7. Select the checkbox next to Expert Advisor Runtime Service. You can check either the box for All Servers to view the logs for all runtime servers in this cluster, or you can check the box for individual servers. Click **Next**.
- 8. You can optionally select System Services/Applications to obtain logs for additional system services, or just click Finish to obtain just the runtime server logs.
- 9. A new pane appears in Trace and Log Central with a folder called Nodes in it. Double click the Nodes folder and drill down to the runtime servers. Double-click the runtime folder todisplay the list of log files in the right pane. There are several log files that appear in the right page, including: MMCA-runtime.[TIMESTAMP].log, MMCA-runtime.[TIMESTAMP].startup.log , MMCA.[TIMESTAMP].out, Error-runtime.[TIMESTAMP].startup.log, and Various zipped version of the above files.
- 10. Double-click the latest version of MMCA-runtime.[TIMESTAMP].log to open it in the default viewer. This file contains a majority of the call-logging for the runtime server. You can optionally select the file and click **Download** at the bottom of the page.

**[N](http://docwiki.cisco.com/wiki/File:NotePencil.gif)ote:** Zip files must be downloaded and unzipped locally with a zip program to be viewed, theycannot be viewed from within the RTMT tool.

# **Trace Definitions**

This section lists the trace definitions for the infrastructure, runtime server, reporting server, ORM server, OAMP server, and common subsystems.

# **Infrastructure Trace Definitions**

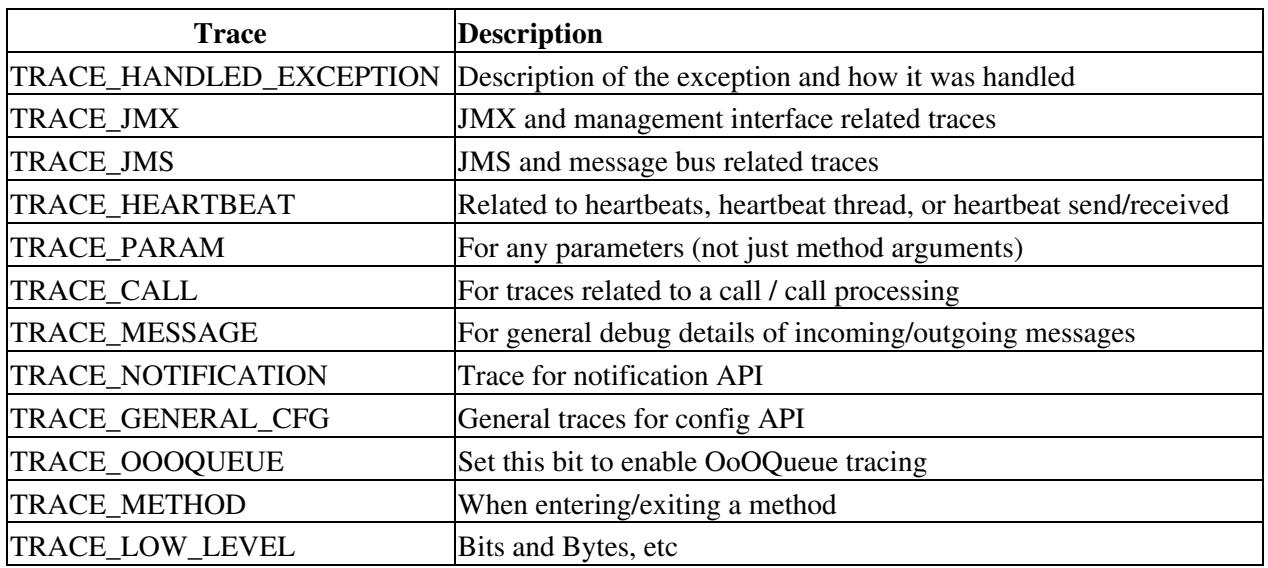

This section lists the infrastructure trace definitions for subsystems.

### **Runtime Server Subsystem Trace Definitions**

This section lists the Infrastructure Trace Definitions for Subsystems.

#### **Agent State Monitoring (ASM)**

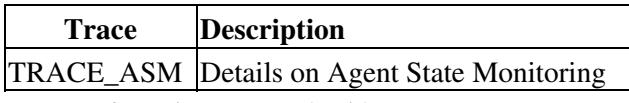

#### **Reporting Adaptor (RA)**

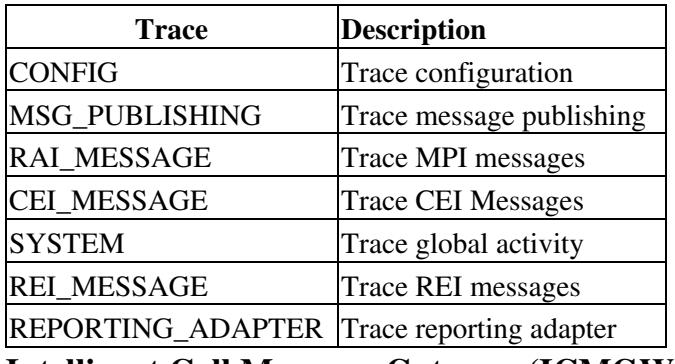

**Intelligent Call Manager Gateway (ICMGW)**

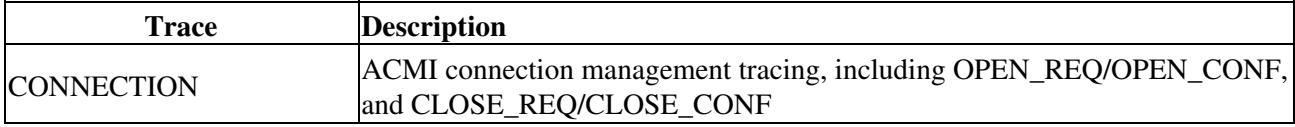

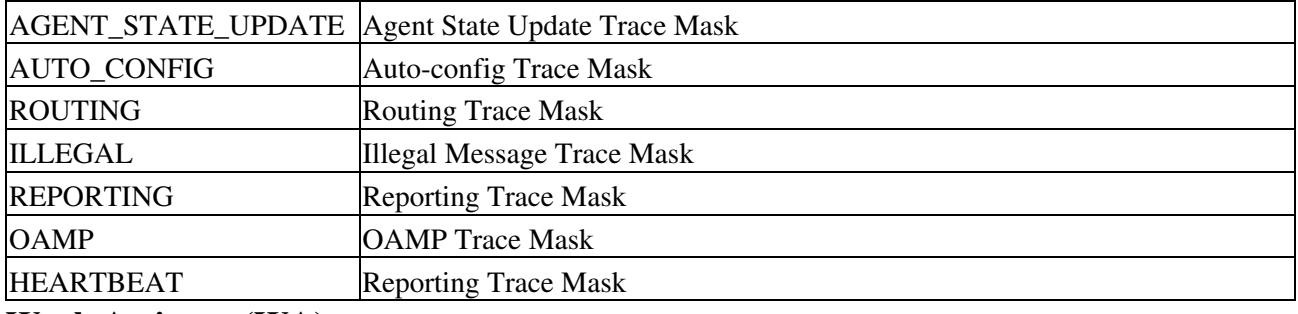

#### **Work Assigner (WA)**

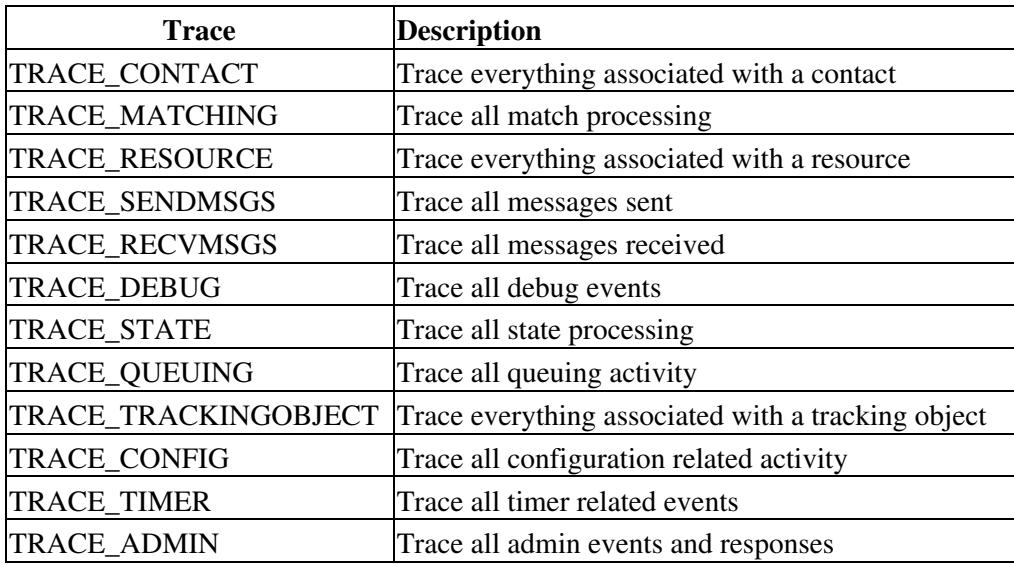

# **Resource Manager (RM)**

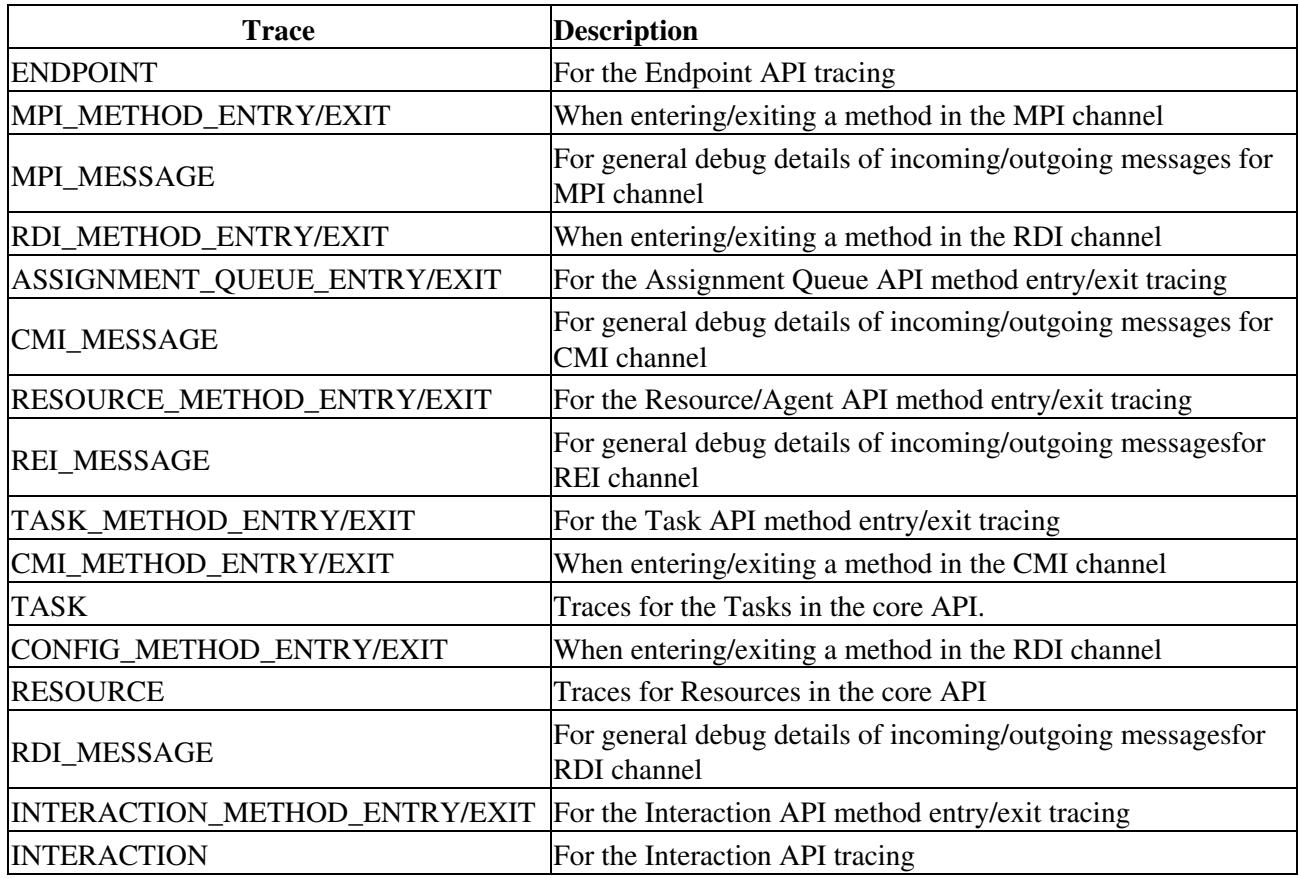

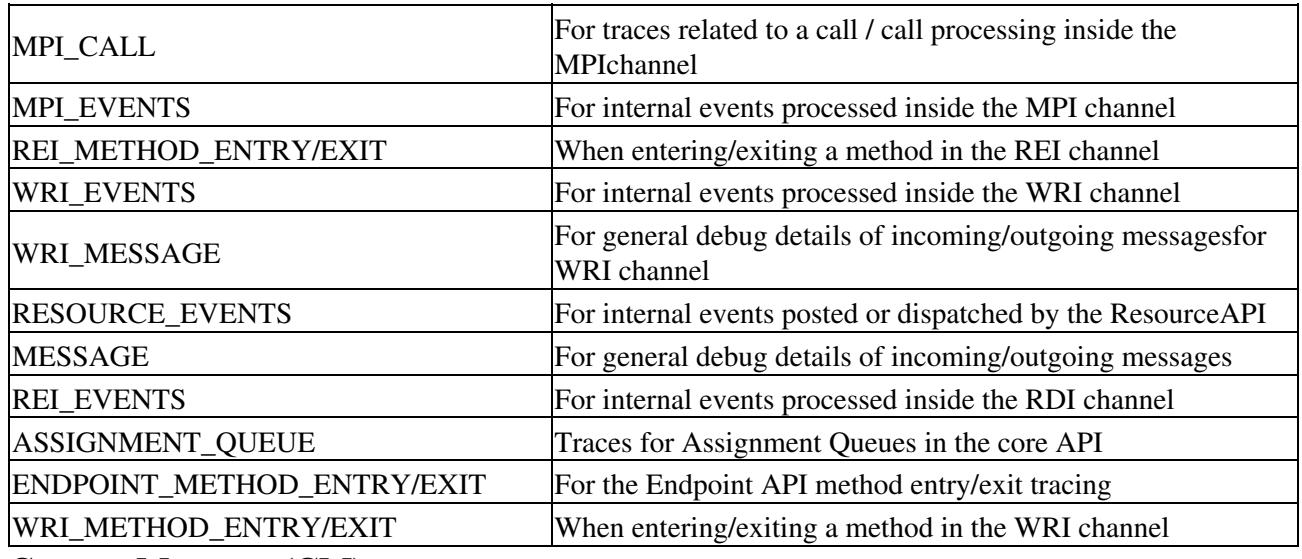

### **Contact Manager (CM)**

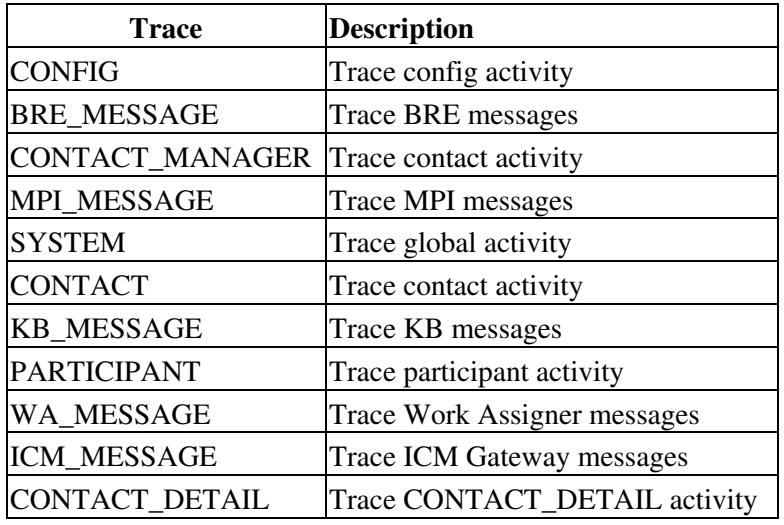

### **Media Platform Interface (MPI)**

Only set the traces in this section with the assistance of Cisco.

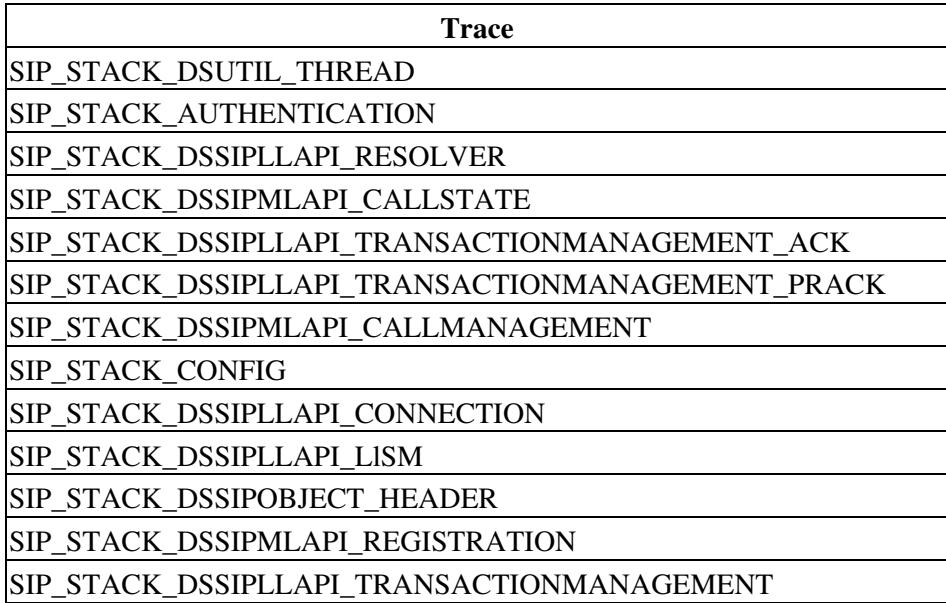

#### Resource Manager (RM) 6

![](_page_6_Picture_154.jpeg)

# **Resource Desktop Adaptor (RDA)**

![](_page_6_Picture_155.jpeg)

![](_page_7_Picture_166.jpeg)

# **Reporting Server Subsystem**

#### **Reporting Subsystem (RS)**

![](_page_7_Picture_167.jpeg)

# **ORM Server Subsystem Trace Definitions**

![](_page_7_Picture_168.jpeg)

## **OAMP Server Subsystem Trace Definitions**

![](_page_7_Picture_169.jpeg)

# **Common Subsystem Trace Definitions**

### **Infrastructure**

![](_page_8_Picture_106.jpeg)

#### **OAMP\_BO**

![](_page_8_Picture_107.jpeg)